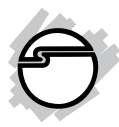

# **USB 2.0 Video Capture Device Quick Installation Guide**

#### **Features and Benefits**

- USB 2.0 Plug and Play
- Supports External A/V/S-video inputs
- Supports VCD/DVD/SVCD authoring

### **System Requirements**

- PC computer with an available USB 2.0 port and soundcard
- Windows® 7 (32-/64-bit) / Vista (32-/64 bit) / XP (32-/64-bit)

### **Serial Number Sticker**

For future product return or exchange, this serial number is required. **Do not use this serial number for the software Product Key**. The instructions on how to find the software Product Key is on page 11.

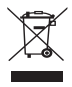

### **Package Contents**

- *USB 2.0 Video Capture Device*
- USB extension cable
- Software CD
- Quick installation guide

#### **Layout**

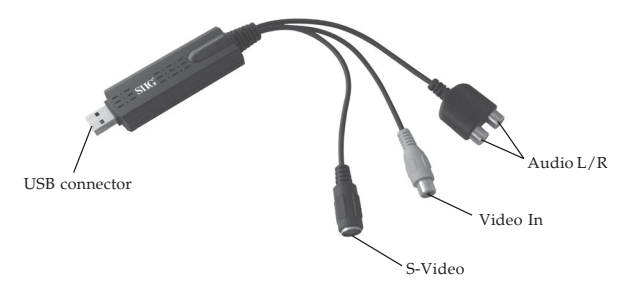

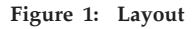

**Note**: When using the S-Video connection, you must also connect Audio L/R to hear the sound.

## **Driver Installation**

### **Windows 7 (32-/64-bit) / Vista (32-/64-bit)**

1. Boot up Windows. At the Windows desktop insert the software CD.

*At the AutoPlay box*: Click **Open folder to view files**. Double click **Setup**.

*If the AutoPlay box doesn't start*: Click **Start** button, in **Start Search**, type **D:\setup.exe**, then press **Enter**. (Change **D:** to match your CD/DVD-ROM drive letter)

- 2. Click **Yes** or **Allow**.
- 3. Choose your Language, then click **Next**.
- 4. At Ready to install, click **Install**
- 5. At Windows Security, click **Install**.
- 6. At Install Shield Wizard Complete, click **Finish**.
- 7. Insert the *USB 2.0 Video Capture Device* into an available USB port and the driver will install automatically.
- 8. Go to **Honestech VHS to DVD Installation** and install the software utility.

#### **Windows XP (32-bit)**

- 1. Boot up Windows. Insert the *USB 2.0 Video Capture Device* into an available USB port.
- 2. At the **Found New Hardware Wizard**. *For XP SP2 or later*: Click **No, not this time**, then click **Next**.

*For XP SP1 or earlier*: Go directly to step 3.

- 3. Check **Install from a list or specific location**, click **Next**. Insert the software CD.
- 4. Check **Include this location in the search**, uncheck the other box, type in **D:\XP32**, then click **Next**. (Change **D:** to match your CD-ROM drive letter)
- 5. Click **Continue Anyway**, then click **Finish**.
- 6. Repeat steps **2-5** to complete the driver installation.
- 7. Go to **Honestech VHS to DVD Installation** and install the software utility.

### **Windows XP (64-bit)**

1. Boot up Windows. Insert the *USB 2.0 Video Capture Device* into an available USB port.

- 2. At the **Found New Hardware**, click **No, not this time**, then click **Next**.
- 3. Insert the software CD, select **Install the software automatically**, then click **Next**.
- 4. Click **Continue Anyway**.
- 5. Click **Finish**.
- 6 Click **OK** to restart Windows.
- 7. When Windows resumes, go to **Honestech VHS to DVD Installation** and install the software utility.

## **To Verify Windows Installation**

1. Right click **Computer** or **My Computer**, then click **Manage**. *For Windows 7 / XP*: Click **Device Manager**.

*For Windows Vista*: Click **Continue**, then click **Device Manager**.

- 2. Double click **Sound, video and game contollers**.
- 3. **SMI Grabber Device** or **USB 2.0 Video&Audio Capture Device** should be displayed.

## **Honestech VHS to DVD Installation**

The *USB 2.0 Video Capture Device* includes **Honestech VHS to DVD** video capture software for capturing, editing and burning to CD/DVD. Follow the directions below to install the software.

**Important**: When starting the program for the first time you will be prompted to enter a **Product Key**. The **Product Key** is found *on the software CD sleeve*. Additonal instructions on how to find the **Product Key** is on page **11**.

**Note**: The screen resolution must be at 1024x768 or higher in order for the video capture program work properly.

1. Insert the software CD. *For Windows 7*: Click **Start**, in the **Start Search** box**,** type in **D:\App\Setup.exe**, press **Enter**, click **Yes**. (Change **D:** to match your CD/DVD-ROM drive letter) *For Windows Vista*: Click **Start**, in the **Start Search** box**,** type in **D:\App\Setup.exe**, press **Enter**, then click **Allow**. (Change **D:** to match your CD/DVD-ROM drive letter) *For Windows XP*: Click **Start**, **Run**, type in **D:\App\Setup.exe**, then click **OK**. (Change **D:** to match your CD/DVD-ROM drive letter)

- 2. Select your **language**, then click **Next**.
- 3. At the **Welcome** screen, click **Next**.
- 4. Check **I accept the terms of the license agreement**, then click **Next**.
- 5. At **Choose the Destination Location**, click **Next**.
- 6. At **Select Program Folder**, click **Next**.
- 7. At **Ready to Install the Program**, click **Install**.
- 8. At **Windows Media Format 9 Series Runtime Setup**, click **Yes**, click **Yes** again, then click **OK**. Skip this step and go directly to step 9 if not prompted.
- 9. Click **Finish** to complete the installation.

**Note**: Disable sleep and hibernation modes when recording or capturing.

#### **Product Key**

When starting **Honestech VHS to DVD** for the first time you will be prompted to enter a **Product Key**. The **Product Key** is found *on the software CD sleeve*. The **Product Key** can also be found in the contents of the software CD in a file called **Key.txt**. Double click this file to view the **Product Key**.

#### **Starting Honestech VHS to DVD**

Click **Start**/**All Programs**/**Honestech VHS to DVD...**/**Honestech VHS to DVD 3.0 SE**.

**Note**: The first time starting **Honestech VHS to DVD** you will be prompted to enter a **Product Key**, see image below. The **Product Key** is located on the software CD sleeve, please see **Product Key**, on page 11 for more information.

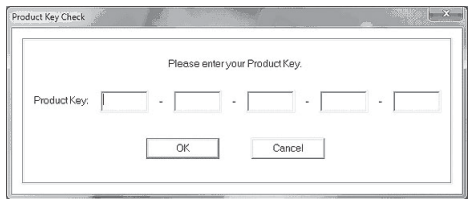

### **Honestech VHS to DVD Users Guide**

For detailed instructions on how to use the **Honestech VHS to DVD** software, please click **Start**/**All Programs**/**Honestech VHS to DVD...**/ **Help for Honestech VHS to DVD...** or click the question mark on the top right side of your screen while the **Honestech VHS to DVD...** is running.

#### **Capture**

In this phase you can capture video. Make sure your video source is playing on the main screen. Click **Record** to start capture.

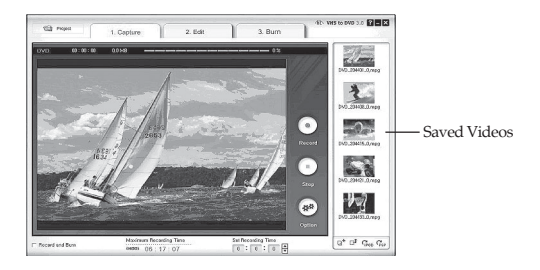

#### **Burn**

In this phase, your saved videos can be burned onto DVD/CD. Drag and drop your saved videos from the screen on the far right onto the main screen. Click **Burn** to save to DVD/CD.

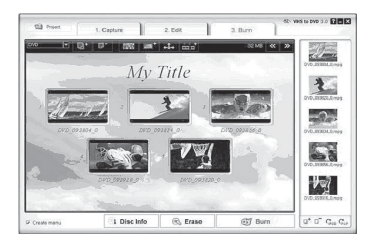

## **Troubleshooting**

- If Windows does not detect the *USB 2.0 Video Capture Device*, plug it into a different USB port.
- If you get no sound/image during capture, make sure your sound card is operating properly. Reinstall the soundcard drivers if necessary.
- For the best performance, update the drivers for your soundcard.

# **Technical Support and Warranty**

**QUESTIONS?** SIIG's **Online Support** has answers! Simply visit our web site at *www.siig.com* and click **Support**. Our online support database is updated daily with new drivers and solutions. Answers to your questions could be just a few clicks away. You can also submit questions online and a technical support analysts will promptly respond.

SIIG offers a 2-year manufacturer warranty with this product. This warranty covers the original purchaser and guarantees the product to be free of any defects in materials or workmanship for two  $(2)$  years from the date of purchase of the product.

SIIG will, at our discretion, repair or replace (with an identical product or product having similar features and functionality) the product if defective in materials or workmanship. This warranty gives you specific legal rights, and you may also have other rights which vary from state to state. Please see our web site for more warranty details.

If you encounter any problems with this product, please follow the procedures below. A) If it is within the store's return policy period, please return the product to the store where you purchased from.

B) If your purchase has passed the store's return policy period, please follow the steps below to have the product repaired or replaced.

**Step 1:** Submit your RMA request.

Go to **www.siig.com**, click **Support**, then **RMA** to submit a request to SIIG RMA or fax a request to 510-657-5962. Your RMA request will be processed, if the product is determined to be defective, an RMA number will be issued.

**Step 2:** After obtaining an RMA number, ship the product.

- Properly pack the product for shipping. All accessories that came with the original package must be included.
- Clearly write your RMA number on the top of the returned package. SIIG will refuse to accept any shipping package, and will not be responsible for a product returned without an RMA number posted on the outside of the shipping carton.
- You are responsible for the cost of shipping to SIIG. Ship the product to the following address:

```
SIIG, Inc.
6078 Stewart Avenue
Fremont, CA 94538-3152, USA
RMA #:
```
• SIIG will ship the repaired or replaced product via Ground in the U.S. and International Economy outside of the U.S. at no cost to the customer.

#### **About SIIG, Inc.**

Founded in 1985, SIIG, Inc. is a leading manufacturer of IT connectivity solutions (including Serial ATA and Ultra ATA Controllers, FireWire, USB, and legacy I/O adapters) that bridge the connection between Desktop/ Notebook systems and external peripherals. SIIG continues to grow by adding A/V and Digital Signage connectivity solutions to our extensive portfolio. SIIG products offer comprehensive user manuals, many user-friendly features, and are backed by an extensive manufacturer warranty. High quality control standards are evident by the overall ease of installation and compatibility of our products, as well as one of the lowest defective return rates in the industry. SIIG products can be found in computer retail stores, mail order catalogs, through major distributors, system integrators, and VARs in the Americas and the UK, and through e-commerce sites.

#### **PRODUCT NAME**

USB 2.0 Video Capture Device

FCC RULES: TESTED TO COMPLY WITH FCC PART 15, CLASS B OPERATING ENVIRONMENT: FOR HOME OR OFFICE USE

#### **FCC COMPLIANCE STATEMENT:**

This device complies with part 15 of the FCC Rules. Operation is subject to the following two conditions: (1) This device may not cause harmful interference, and (2) this device must accept any interference received, including interference that may cause undesired operation.

THE PARTY RESPONSIBLE FOR PRODUCT COMPLIANCE SIIG, Inc. 6078 Stewart Avenue Fremont, CA 94538-3152, USA Phone: 510-657-8688

USB 2.0 Video Capture Device is a trademark of SIIG, Inc. SIIG and the SIIG logo are registered trademarks of SIIG, Inc. Microsoft and Windows are registered trademarks of Microsoft Corporation. All other names used in this publication are for identification only and may be trademarks of their respective owners.

November, 2010 Copyright © 2010 by SIIG, Inc. All rights reserved.